#### **ยืมต่อด้วยตนเอง(Online Renewal Service)**

# **ด้วยขั้นตอนง่ายๆ ภายใต้ เงื่อนไขดังนี้**

1. ยืมต่อล่วงหน้าก่อนถึงวันกำหนดส่ง 1 วันหรือวันที่ครบกำหนดส่ง และไม่มีผู้จอง **หนังสือเล่มนั้นๆ**

- **2. ยืมต่อได้ 1 ครั้ง ต่อรายการ**
- **3. รายการที่ เกินก าหนดส่ง จะยืมต่อไม่ได้**

## **ขั้นตอนการ ยืมต่อด้วยตนเอง**

**1. ไปที่ Web OPAC : <http://opac.chandra.ac.th/> แล้วคลิกเลือก เมนูสมาชิก(Member)**

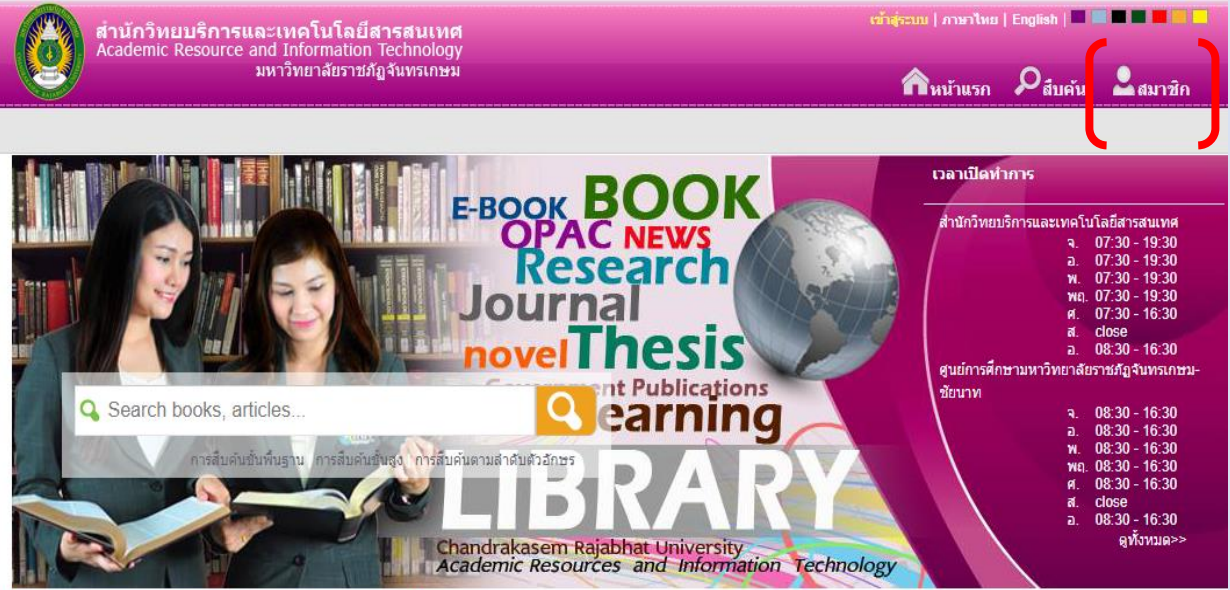

**2. พิมพ์รหัสนักศึกษา, หรือหมายเลขสมาชิกที่ทางส านักวิทยบริการฯ ออกให้(อาจารย์ และพนักงาน ของมหาวิทยาลัยฯ) ในช่อง ชื่อผู้ใช้และช่องรหัสผ่าน คลิก "เข้าสู่ระบบ"**

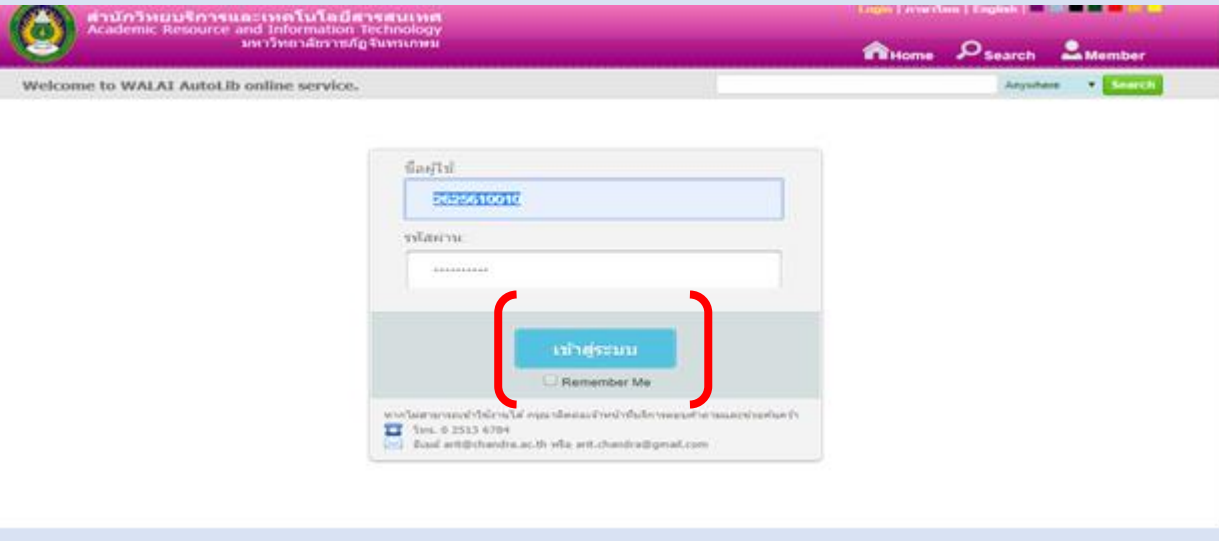

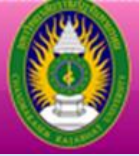

### <u>3. คลิกเลือก "รายการยืมและกำหนดส่ง"</u>

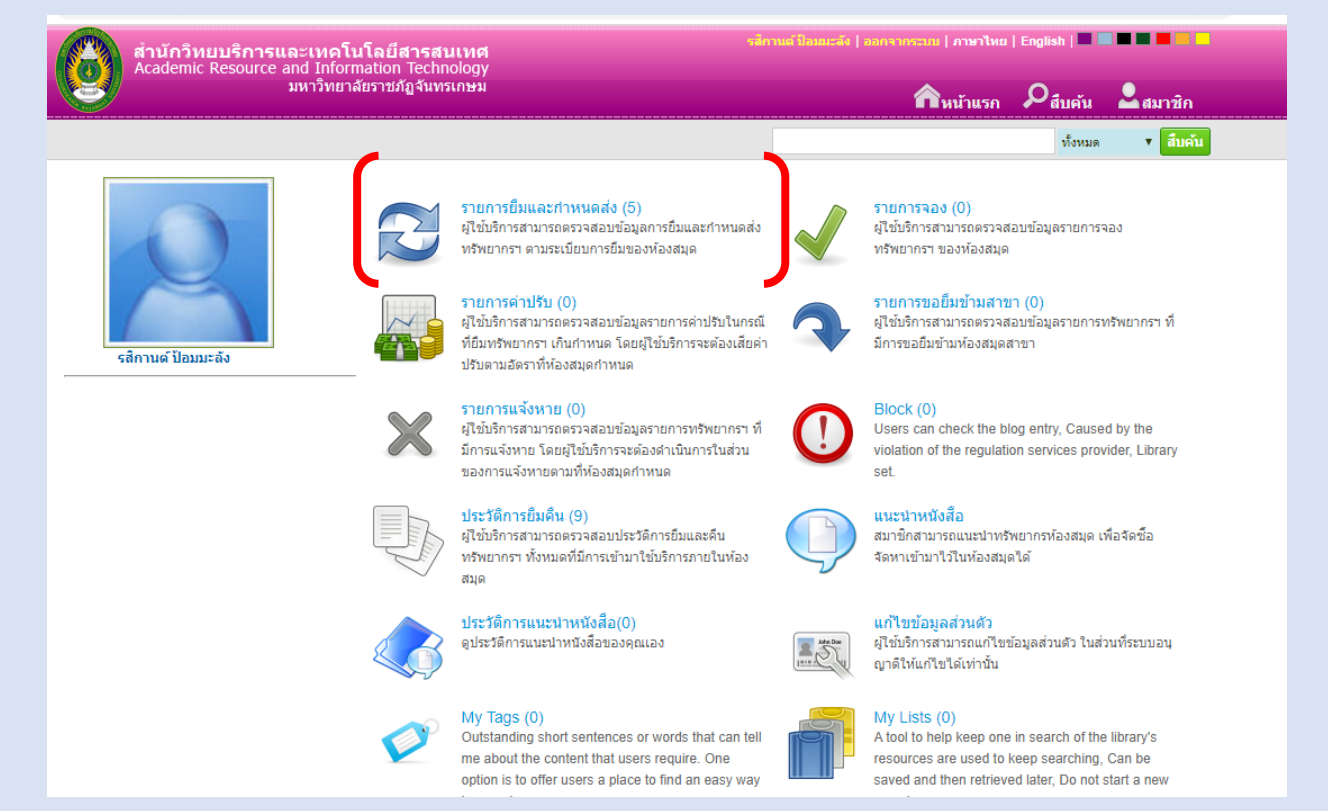

## **4. ระบบจะแสดงรายการยืมหนังสือทั้งหมด คลิก √ หน้ารายการที่ต้องการยืมต่อ คลิก ยืมต่อ**

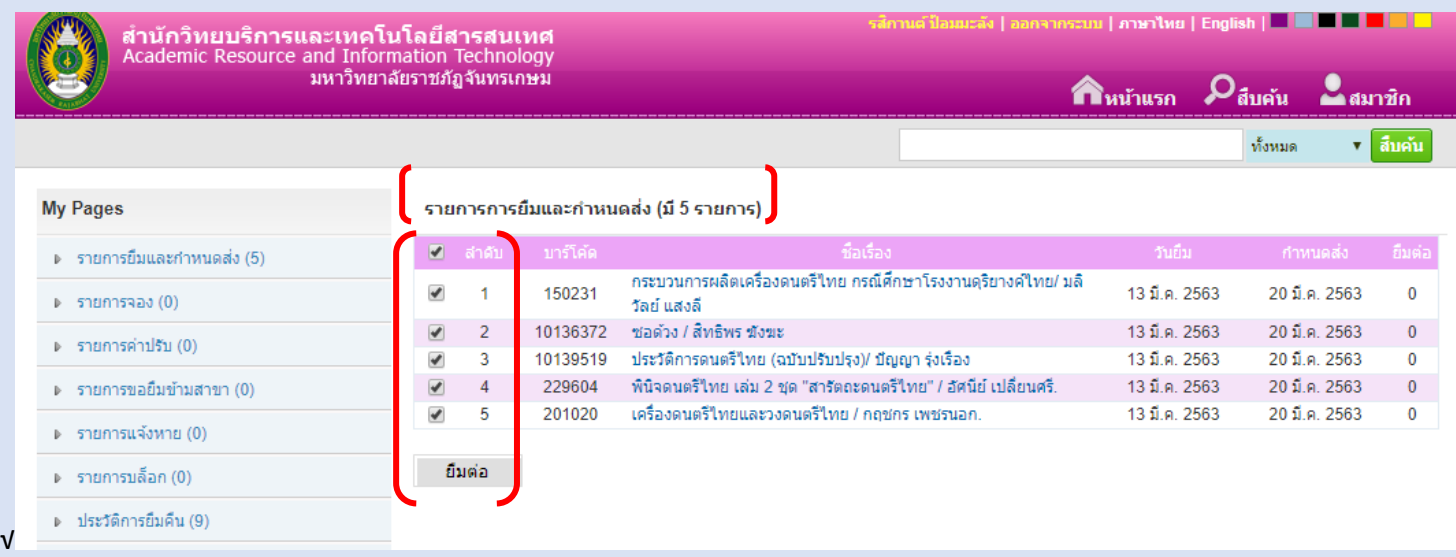

#### **4.1 หน้ารายการแจ้งว่า ยืมต่อได้ คลิก ตกลง**

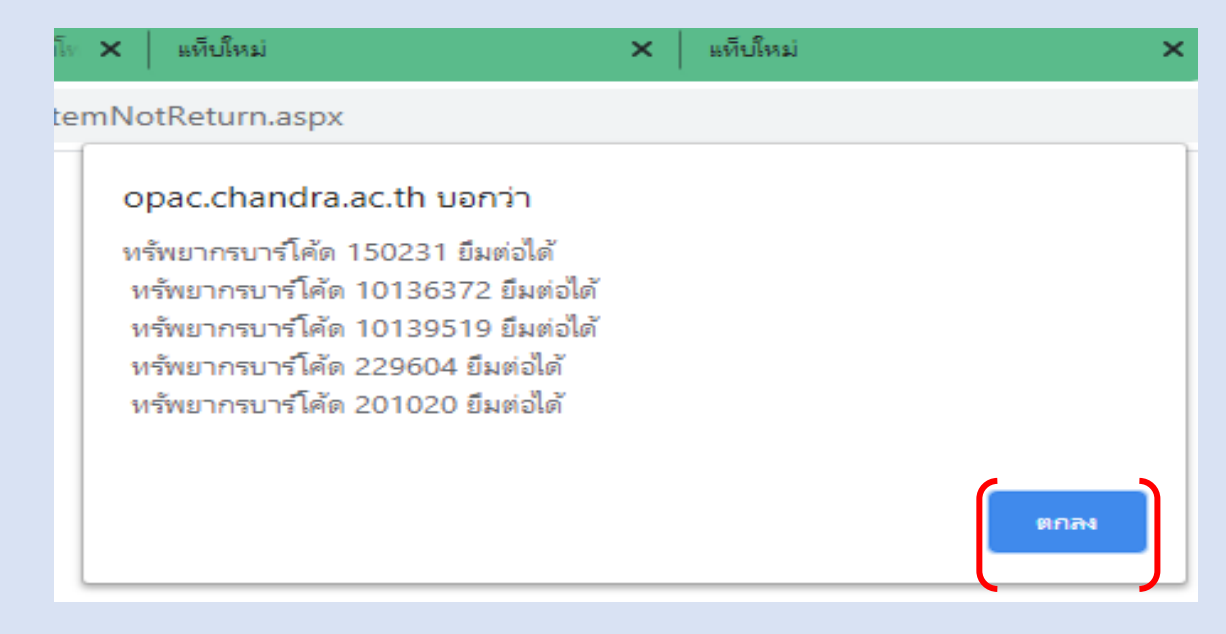

<u>ี</u> 4.2 ระบบจะแสดงรายละเอียด ของรายการที่ ยืมต่อ และระบุ <u>วันกำหนดส่งใหม่</u> แสดง

**ว่าการยืมต่อ เสร็จสมบูรณ์ คลิก ออกจากระบบ ทุกครั้งเพื่อความปลอดภัยของข้อมูล**

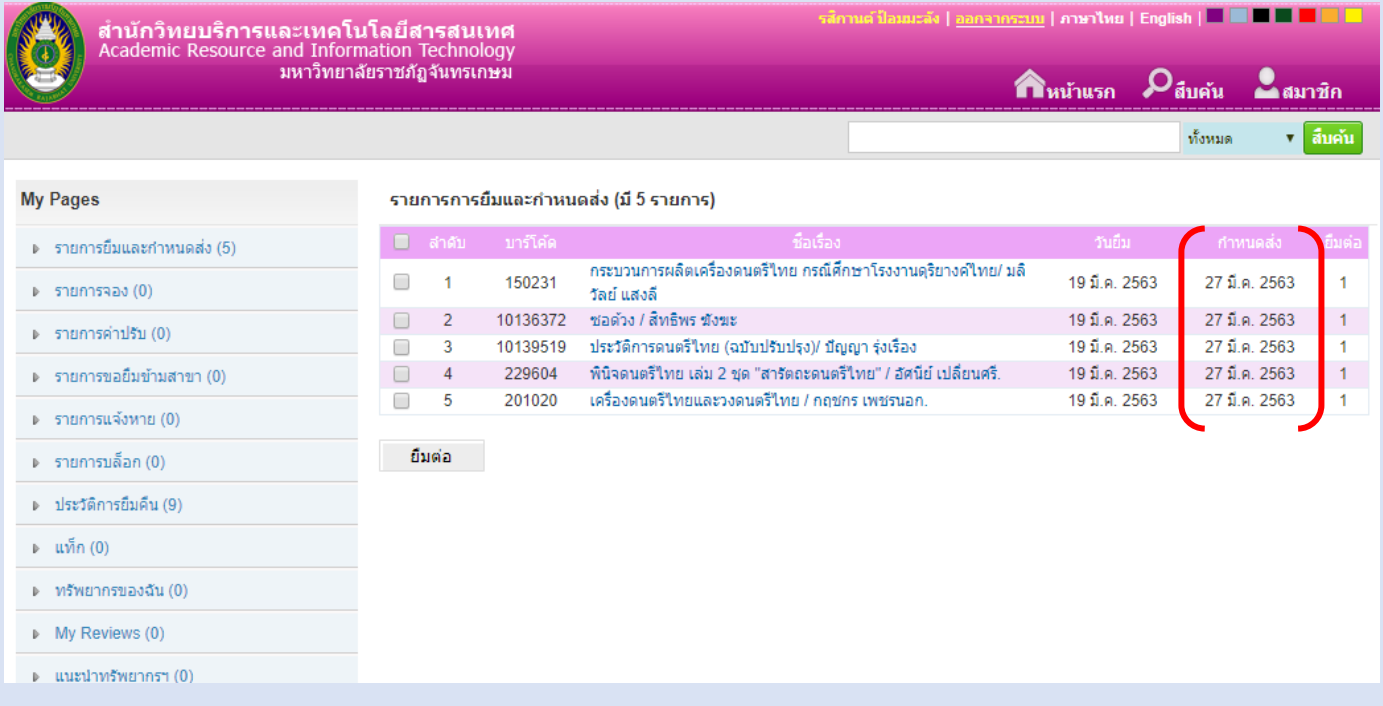

้ ผู้จัดทำ ภูวรำ มัสตูล บรรณำรักษ์งำนบริกำรทรัพยำกรสำรสนเทศ